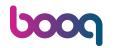

#### Click + Add payment method.

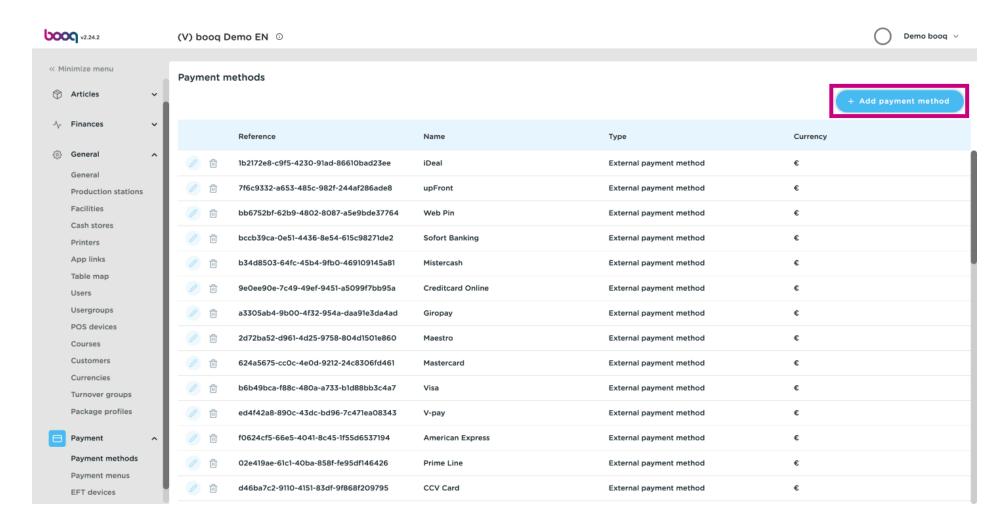

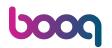

Click on the text field Name\*.

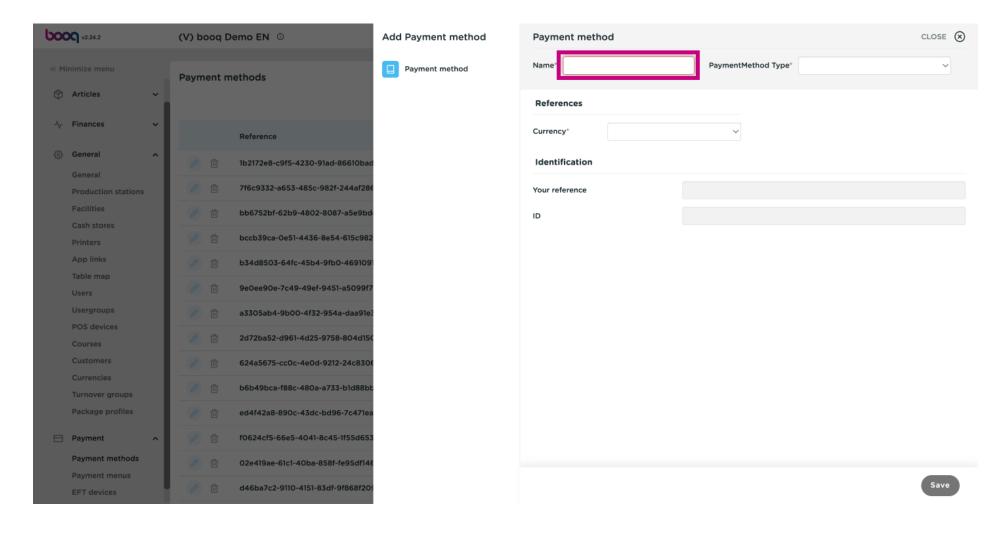

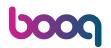

Click on the field next to PaymentMethod Type\*.

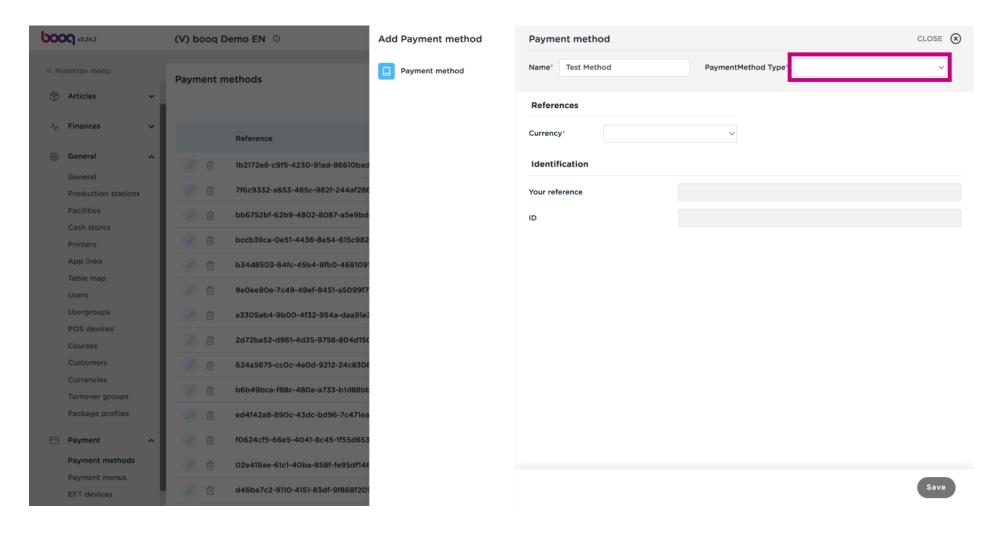

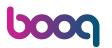

Select your payment type by clicking on it. In our case we selected Invoice.

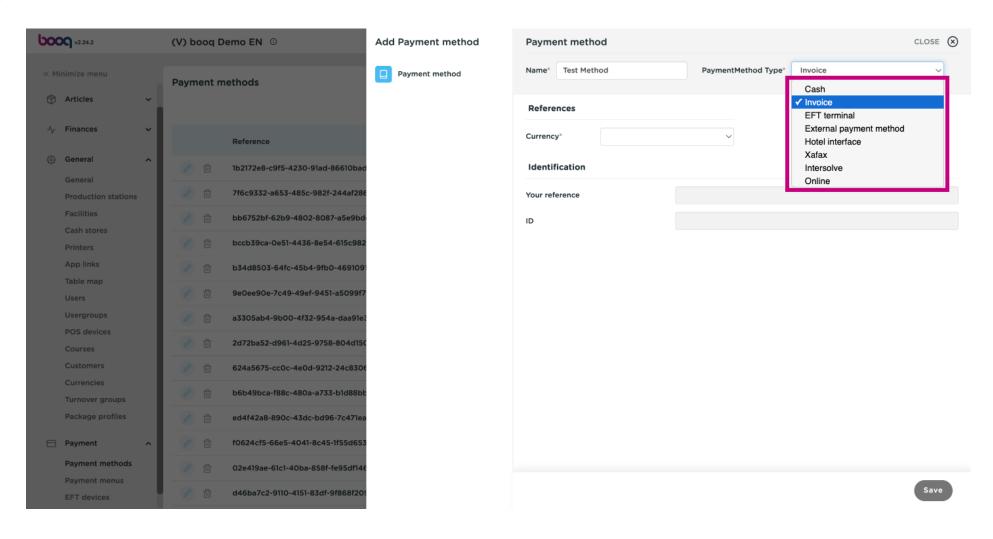

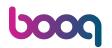

Click on the field next to Currency\*.

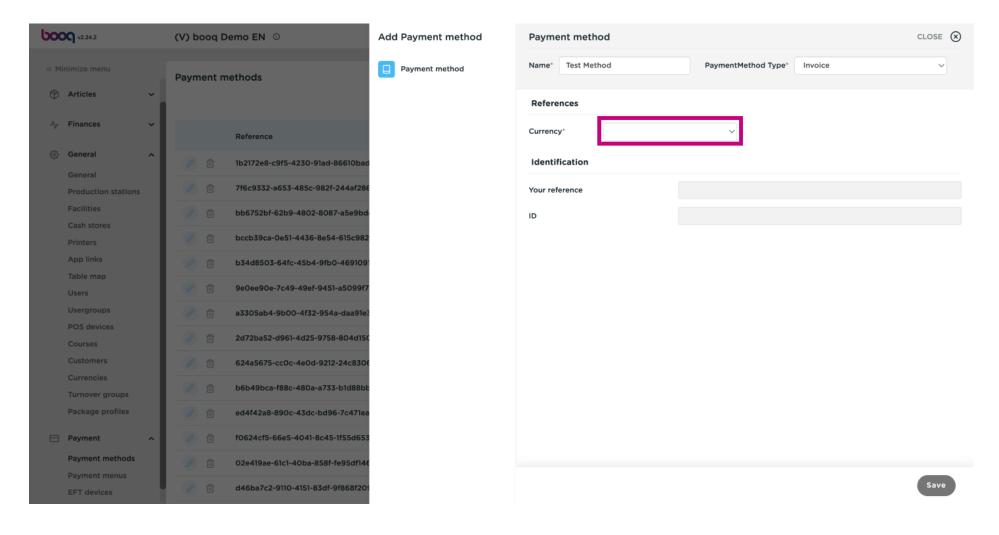

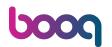

#### Select Euro.

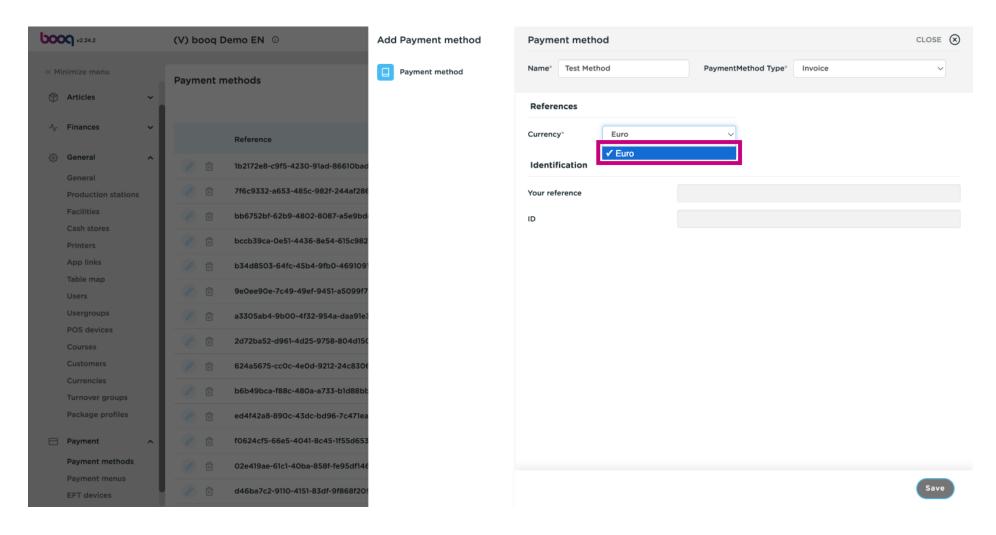

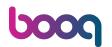

#### Click on Save.

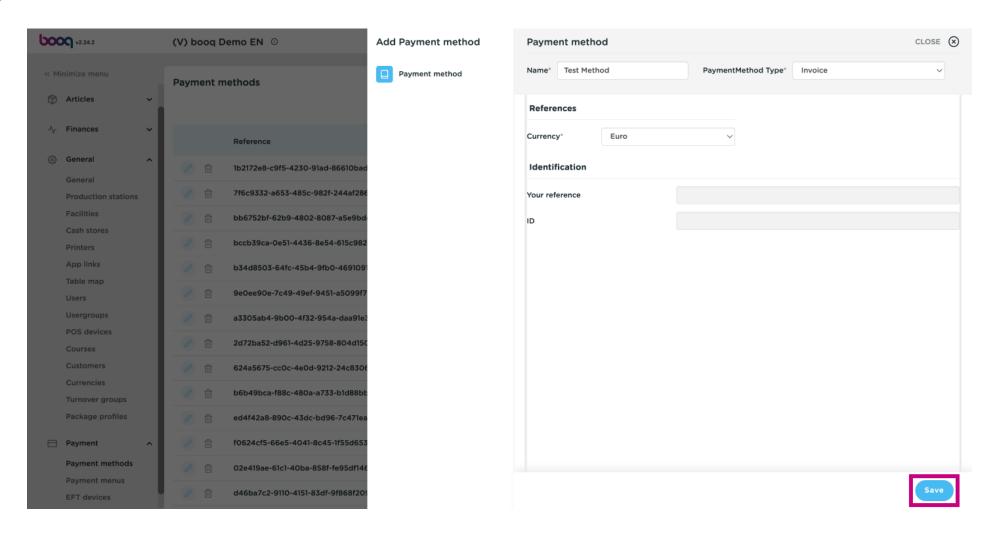

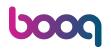

Scroll down and check if your payment method was added.

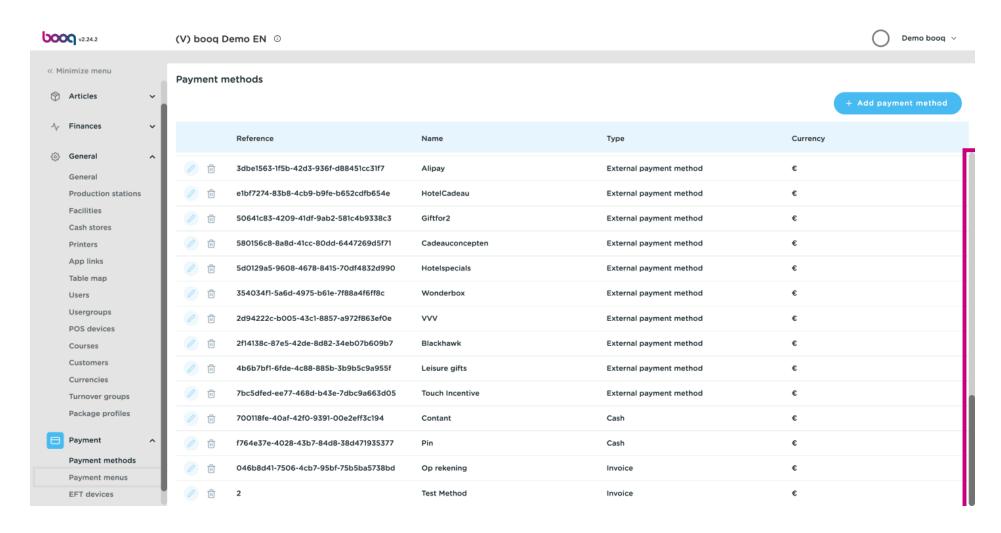

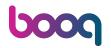

Our payment method was added.

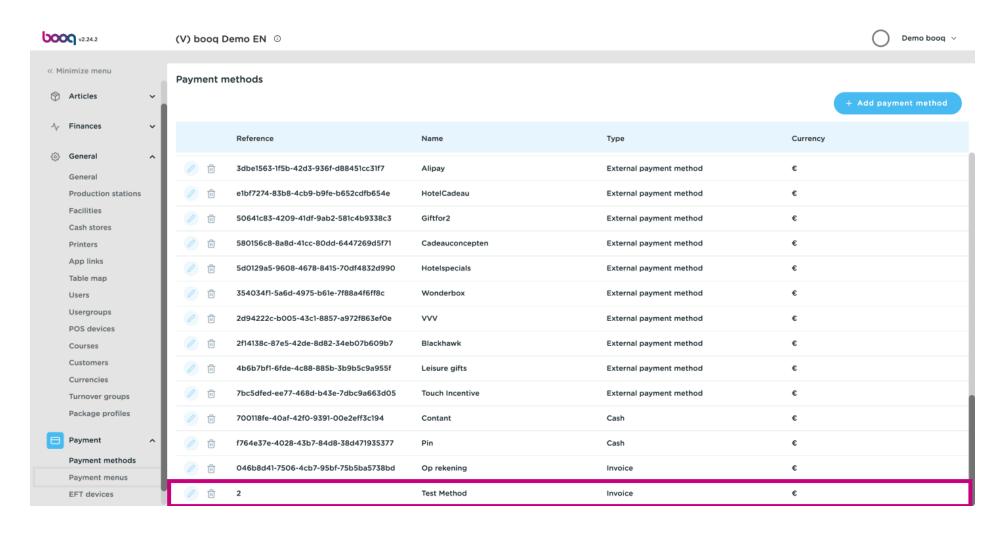

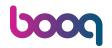

#### Click on Payment menus.

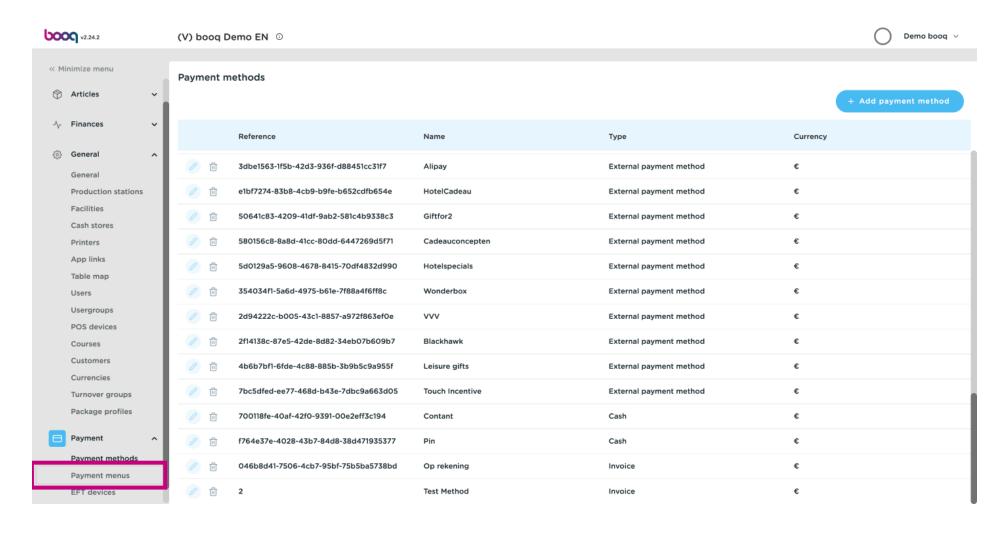

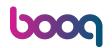

Click on Payment Methods.

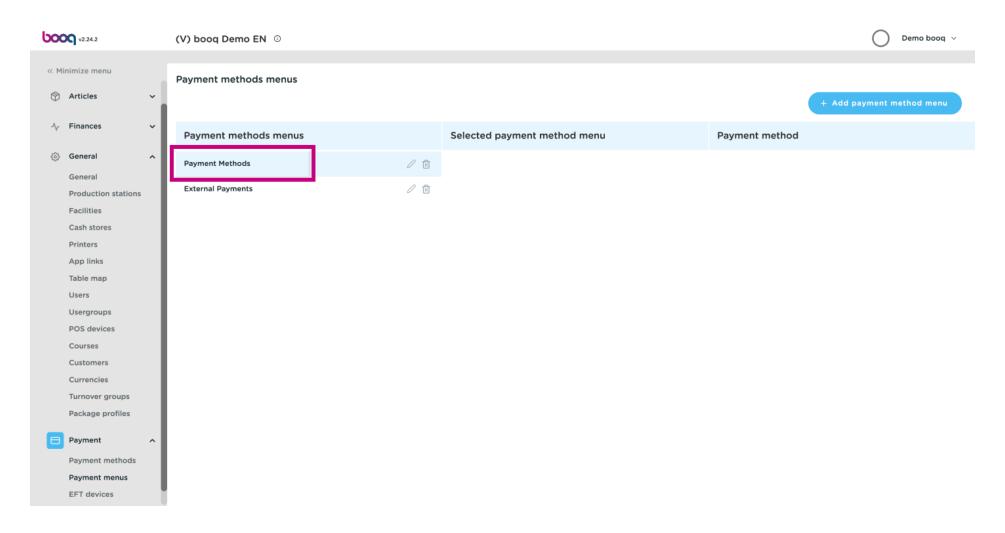

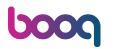

Scroll down and search for your recently added payment method.

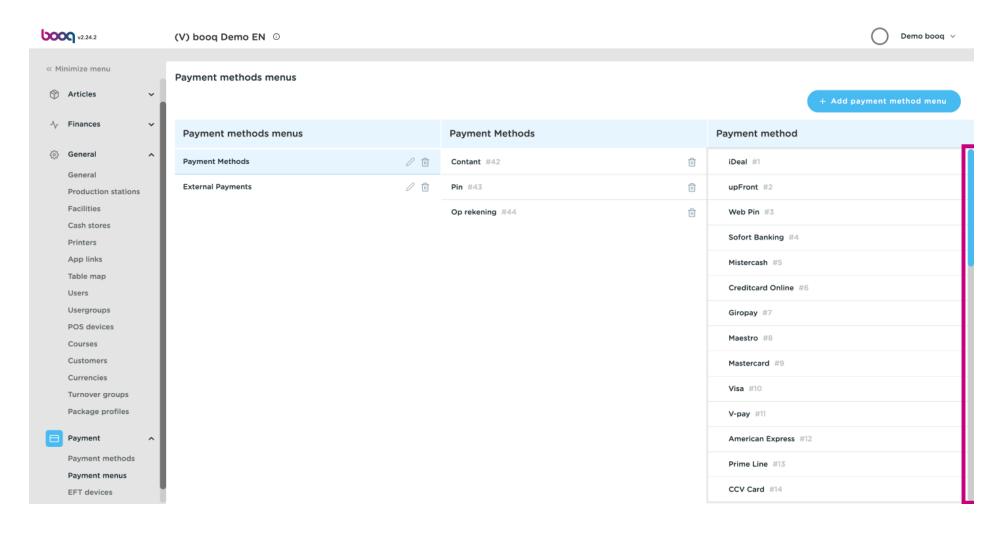

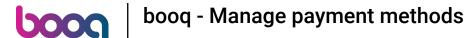

Click on Test Method, drag it into the middle area Payment Methods and drop it in there.

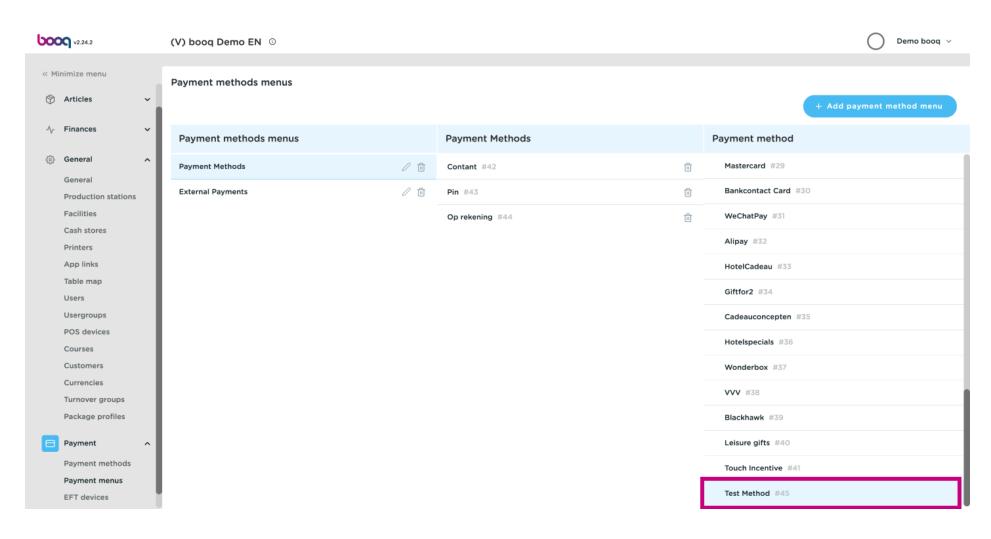

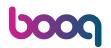

Our payment method Test Method was successfully added to our Payment Methods menu.

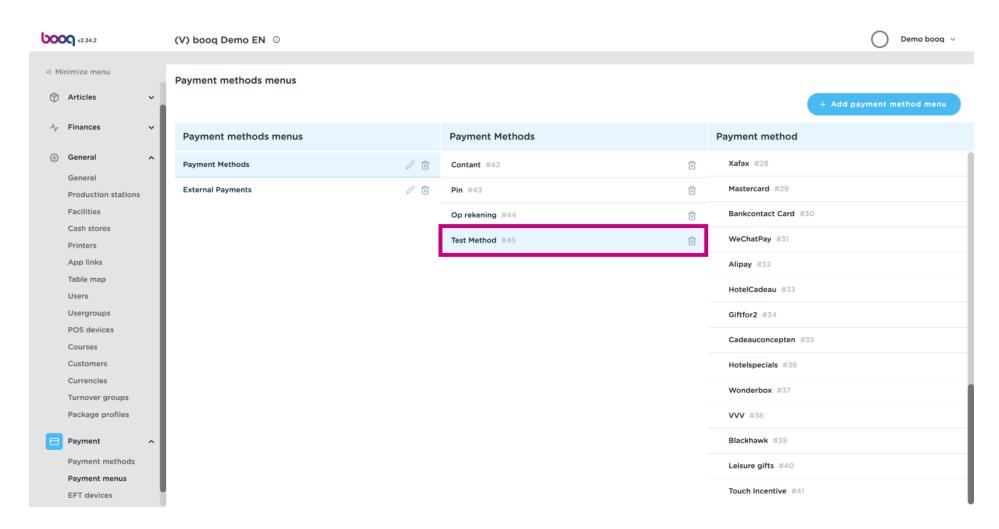

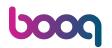

Click on Payment methods.

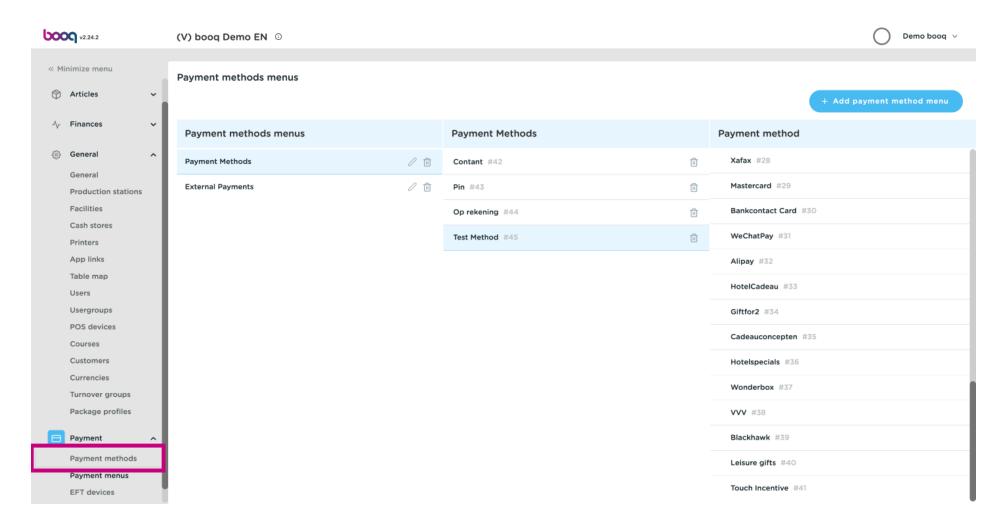

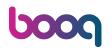

Click on the pencil icon to edit the payment methods.

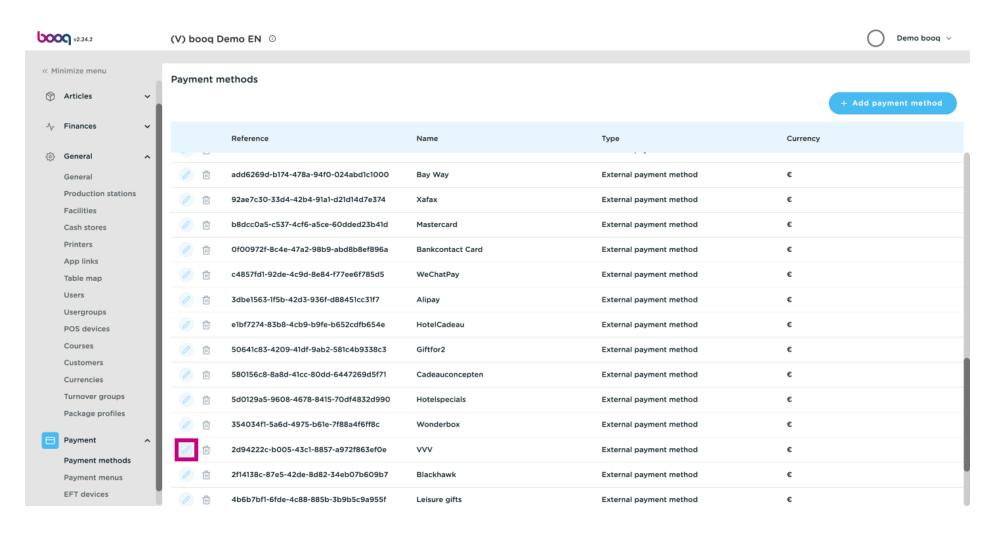

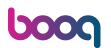

Click on fields you wish to make changes on.

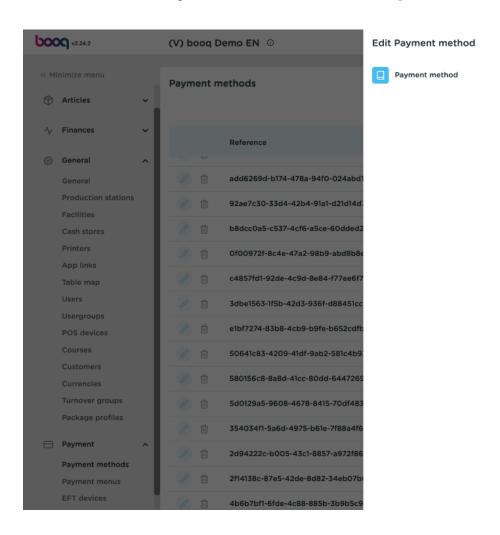

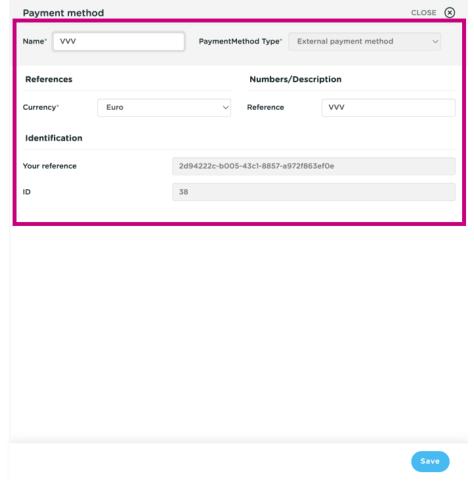

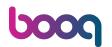

#### Click on Save.

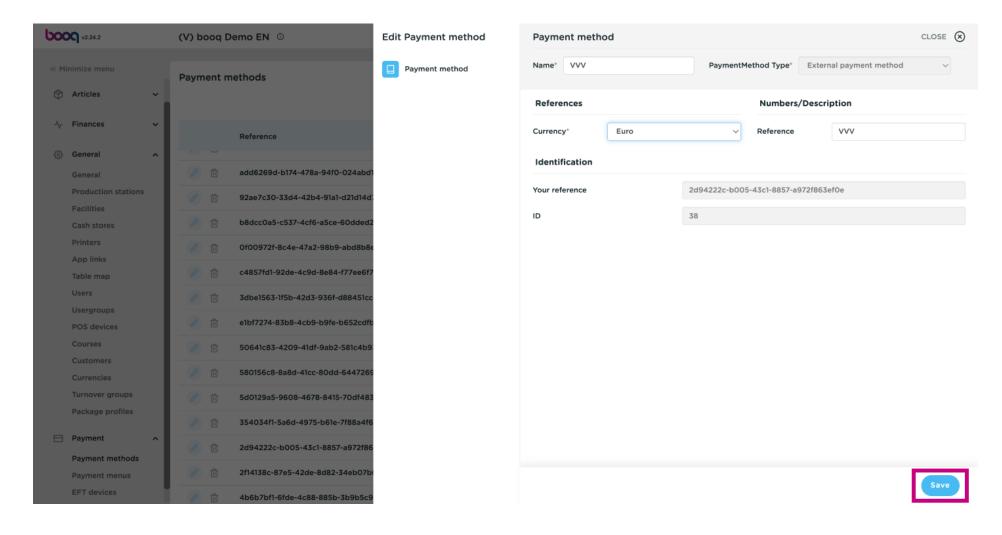

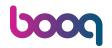

#### Click on Payment menus.

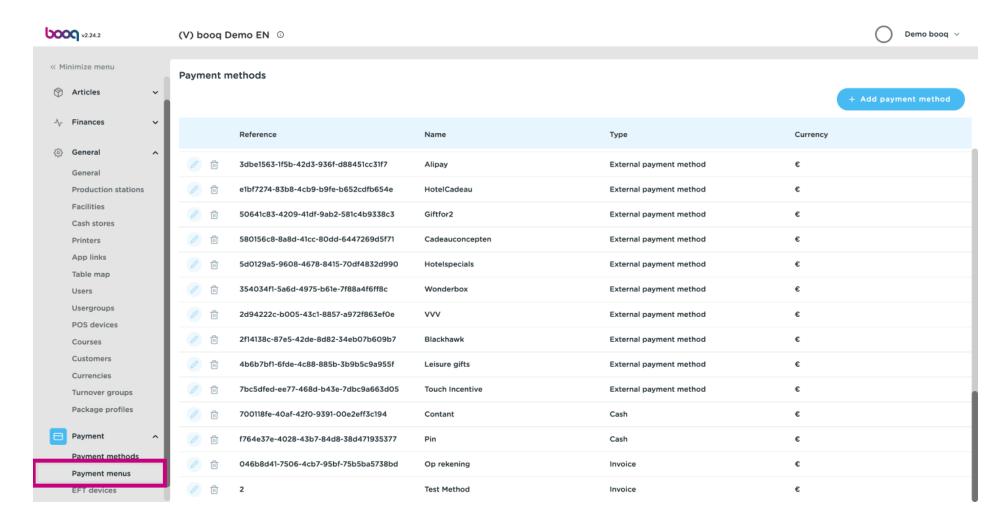

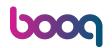

Click on Payment Methods.

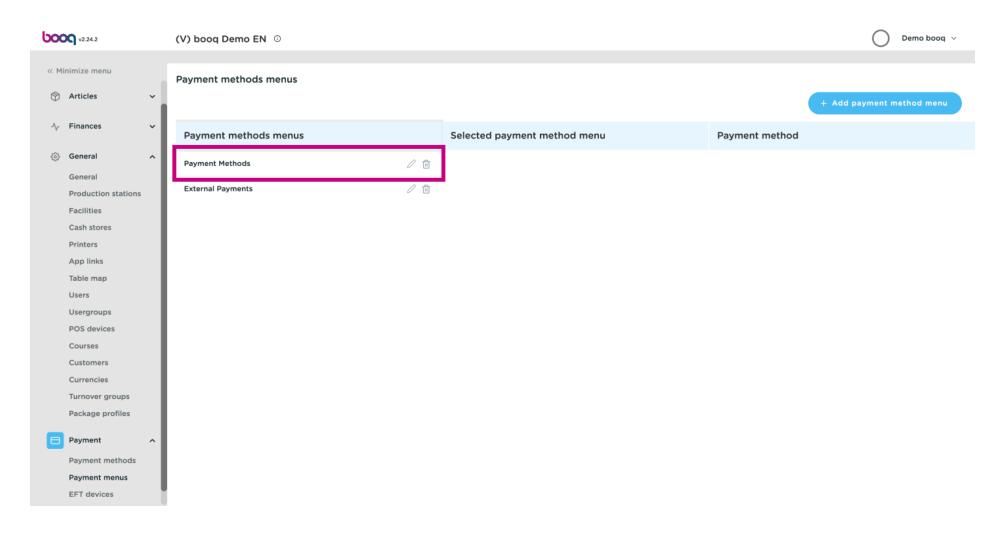

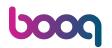

To delete payment methods, click on the bin icon next to the payment method.

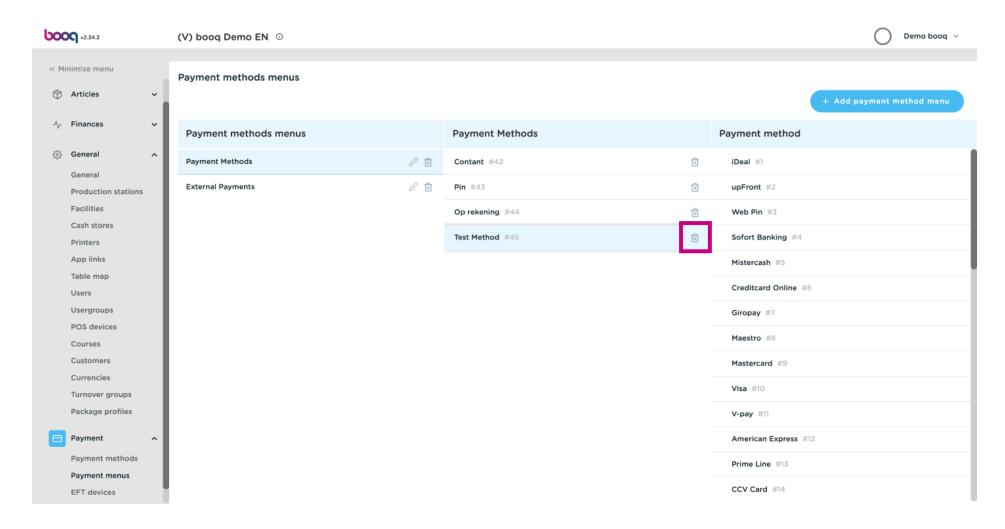

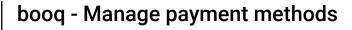

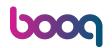

Confirm by clicking Ok.

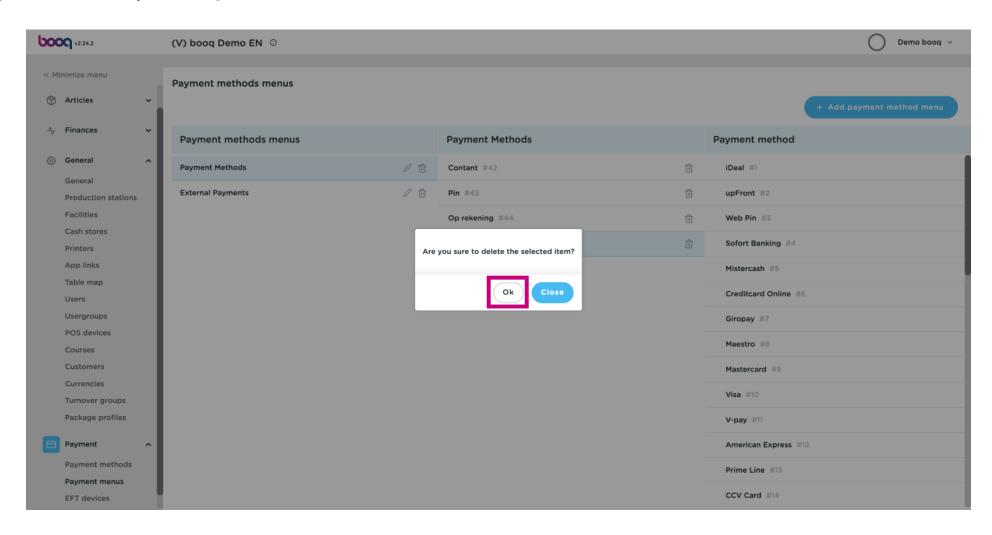

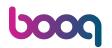

Click on Payment methods.

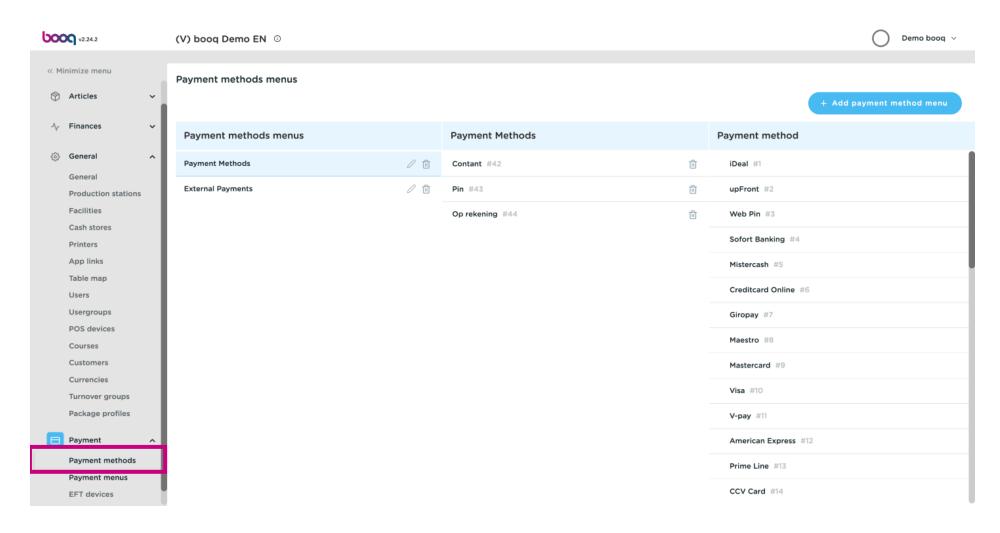

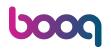

Search for the payment method you wish to delete and delete it by clicking the bin icon.

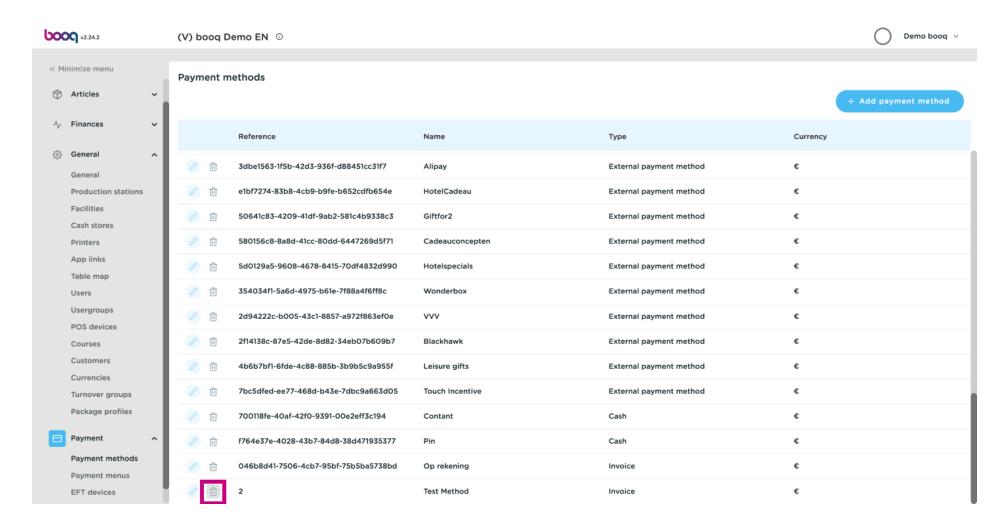

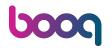

Confirm by clicking Ok. That's it. You're done.

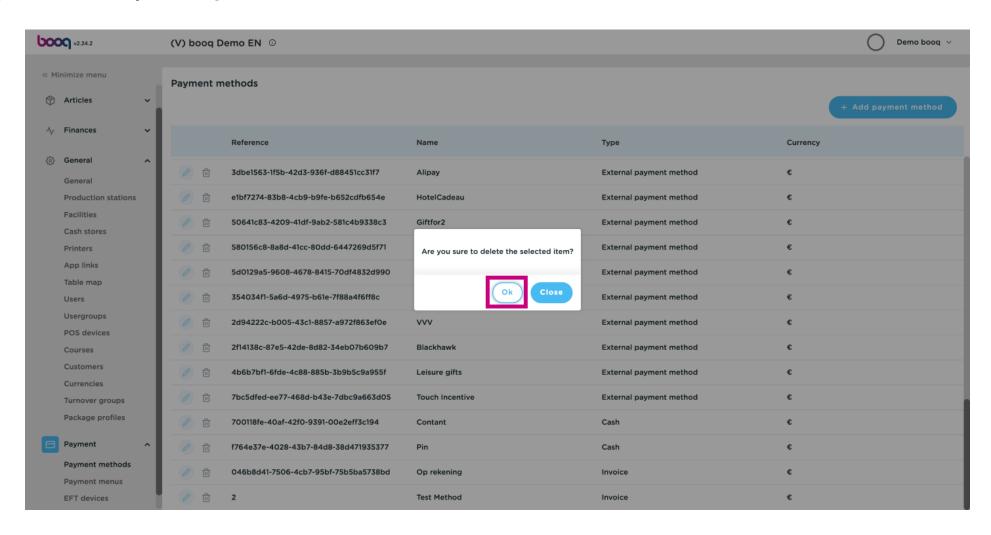

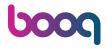

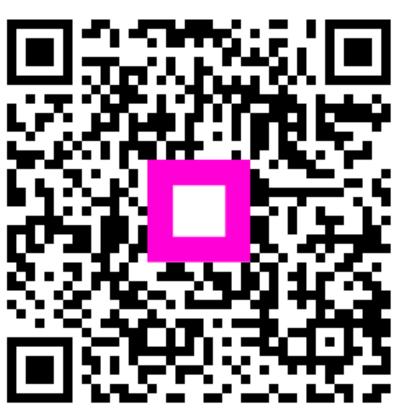

Scan to go to the interactive player